## **Dell E2222HS**

Dell Display Manager Gebruikershandleiding

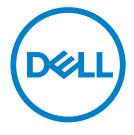

Monitormodel: E2222HS Regelgevend model: E2222HSf

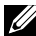

 **OPMERKING: Een OPMERKING geeft belangrijke informatie aan die u zal helpen uw computer beter te gebruiken.**

#### **© 2021 Dell Inc. of haar dochtermaatschappijen. Alle rechten voorbehouden.**

Dell, EMC en andere handelsmerken zijn handelsmerken van Dell Inc. of haar dochtermaatschappijen. Andere handelsmerken kunnen handelsmerken zijn van hun respectieve eigenaars.

2021 - 07

Rev. A00

# <span id="page-2-0"></span>**Inhoud**

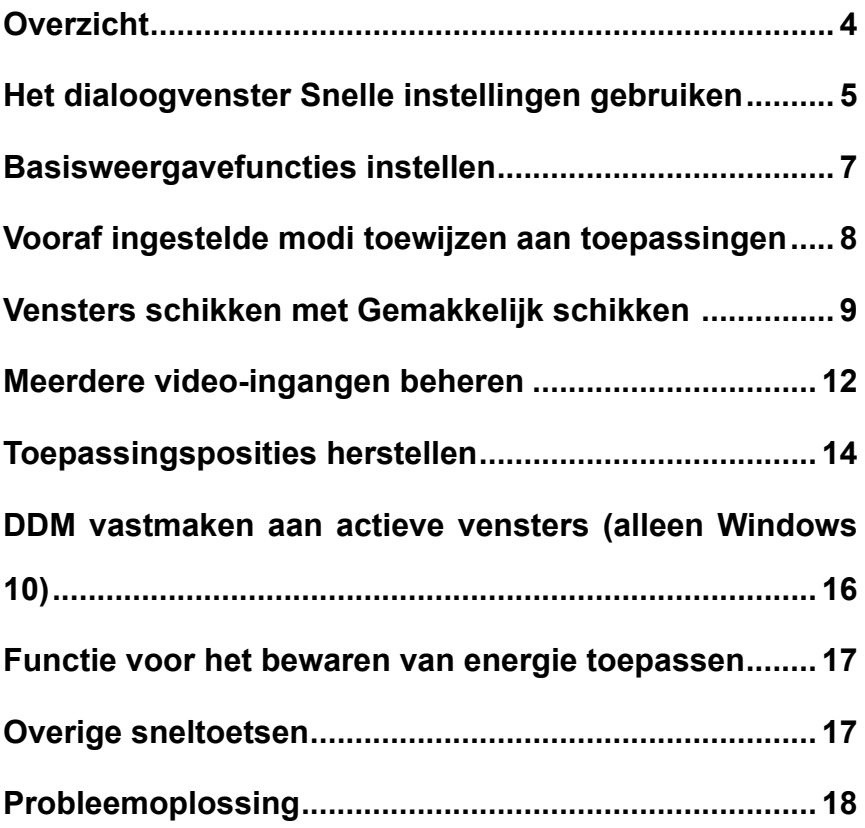

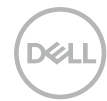

## <span id="page-3-0"></span>**Overzicht**

Dell Display Manager is een Microsoft Windows-toepassing die wordt gebruikt voor het beheer van een monitor of een groep monitoren. Hiermee is de handmatige aanpassing van het weergegeven beeld mogelijk, de toewijzing van automatische instellingen, energiebeheer, organisatie van de vensters, beeldrotatie en andere functies op geselecteerde Dell-monitoren. Na de installatie wordt Dell Display Manager bij elke start van het systeem uitgevoerd en wordt het pictogram ervan weergegeven in het systeemvak. Informatie over monitoren die verbonden zijn met het systeem is beschikbaar wanneer u met de muis beweegt over het systeemvakpictogram.

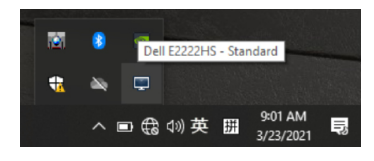

 **OPMERKING: Dell Display Manager gebruikt DDC/CI-kanaal om te communiceren met uw monitor. Controleer of DDC/CI is ingeschakeld in het menu, zoals hieronder weergegeven.**

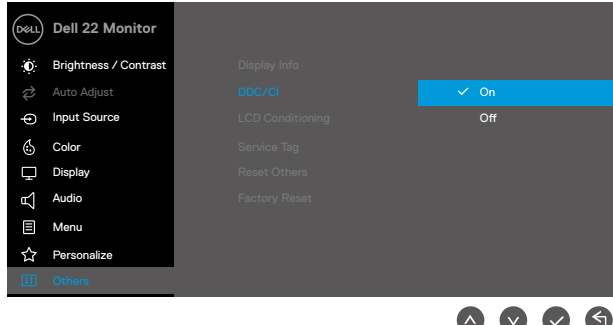

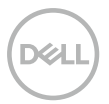

## <span id="page-4-0"></span>**Het dialoogvenster Snelle instellingen gebruiken**

Klik op het systeemvakpictogram voor Dell Display Manager om het dialoogvenster **Snelle instellingen** te openen. Wanneer meer dan één ondersteund Dell-model is aangesloten op de computer, kan een specifieke doelmonitor worden geselecteerd via het menu. Via het dialoogvenster **Snelle instellingen** kunt u de helderheids- en contrastniveaus van de monitor gemakkelijk aanpassen. U kunt **Handmatige modus** of **Automatische modus** selecteren en de schermresolutie kan worden gewijzigd.

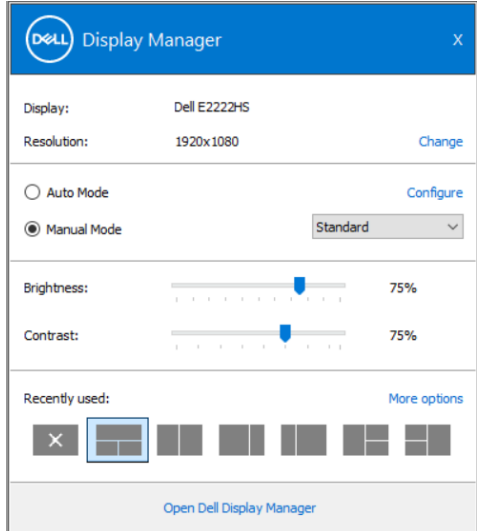

Het dialoogvenster **Snelle instellingen** biedt ook toegang tot de gebruikersinterface van Dell Display Manager die wordt gebruikt voor het aanpassen van de basisfuncties, het configureren van de automatische modus en de toegang tot andere functies.

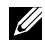

### **OPMERKING:**

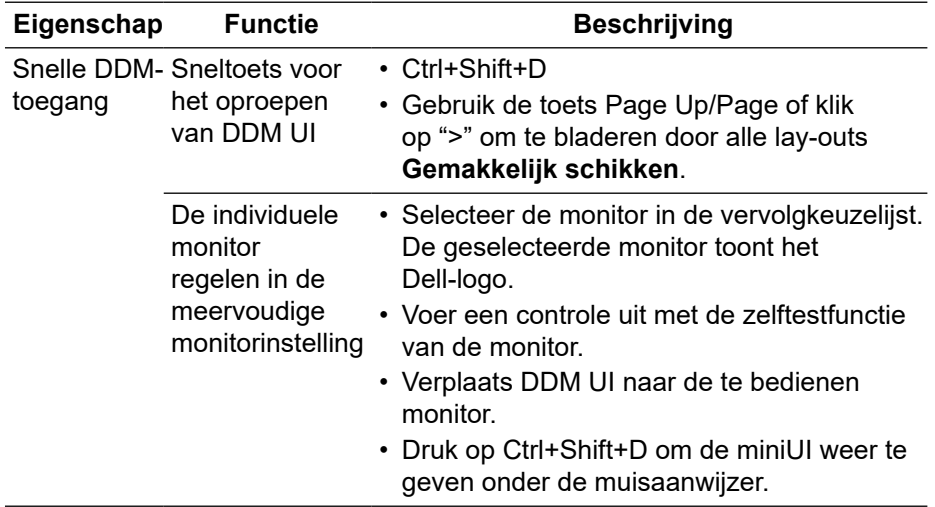

 $DZL$ 

### <span id="page-6-0"></span>**Basisweergavefuncties instellen**

U kunt **Handmatige modus** selecteren waarmee u handmatig een vooraf ingestelde modus kunt selecteren of **Automatische modus** die een vooraf ingestelde modus toepast op basis van de actieve toepassing. Er bericht op het scherm toont de huidige voorinstellingsmodus telkens wanneer deze wijzigt. **Helderheid** en **Contrast** van de geselecteerde monitor kunnen ook direct worden aangepast vanaf het tabblad **Basis**.

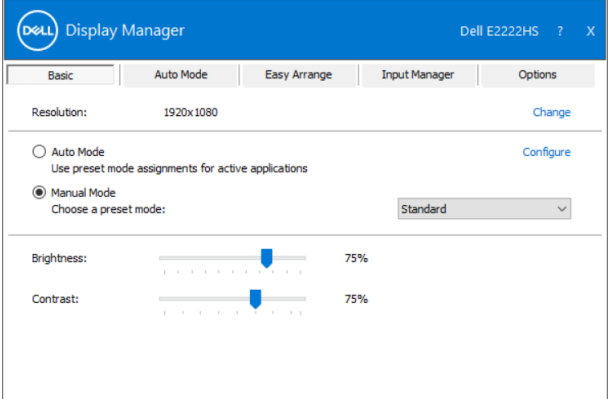

 **OPMERKING: Wanneer er meerdere Dell-monitoren zijn aangesloten, selecteert u "Matrixcontrole display inschakelen" om voorinstellingen voor helderheid, contrast en kleur toe te passen op alle monitoren.**

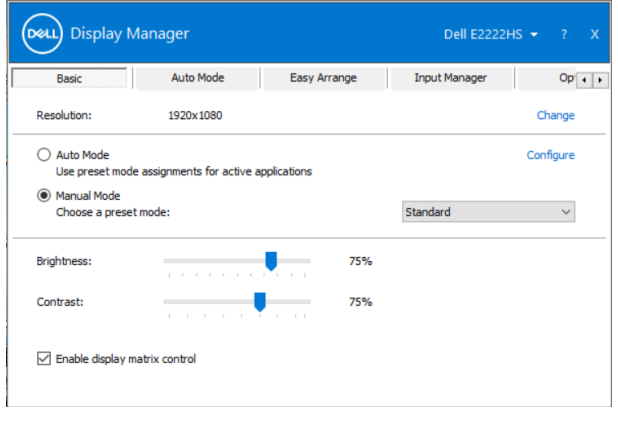

### <span id="page-7-0"></span>**Vooraf ingestelde modi toewijzen aan toepassingen**

Via het tabblad **Automatische modus** kunt u een specifieke **Vooraf ingestelde modus** koppelen aan een specifieke toepassing en deze automatisch toepassen. Wanneer **Automatische modus** is ingeschakeld, schakelt Dell Display Manager automatisch naar de overeenkomende **Vooraf ingestelde modus** wanneer de gekoppelde toepassing wordt geactiveerd. De **Vooraf ingestelde modus** die is toegewezen aan een specifieke toepassing, kan dezelfde zijn op elke aangesloten monitor, of kan verschillen afhankelijk van de monitor.

Dell Display Manager is vooraf geconfigureerd voor veel populaire toepassingen. Om een nieuwe toepassing toe te voegen aan de lijst van toewijzingen, sleept u de toepassing gewoon van het bureaublad, het Windows Start-menu of ergens anders, en zet u het neer in de huidige lijst.

#### **OPMERKING: Toewijzingen van de Vooraf ingestelde modus voor scripts van batchbestanden, loaders en niet-uitvoerbare bestanden zoals ziparchieven of gecomprimeerde bestanden, worden niet ondersteund.**

U kunt ook de modus Voorinstelling games configureren die telkens moet worden gebruikt wanneer een Direct3D-toepassing in de modus volledig scherm wordt uitgevoerd. Om te verhinderen dat een toepassing een modus gebruikt, wijst u er een andere vooraf ingestelde modus aan toe.

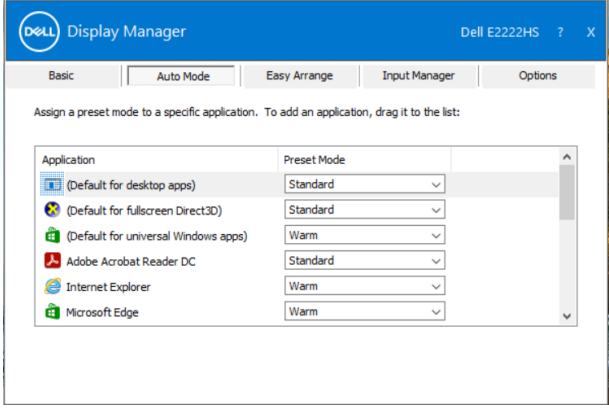

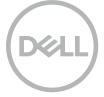

### <span id="page-8-0"></span>**Vensters schikken met Gemakkelijk schikken**

**Gemakkelijk schikken** helpt u om uw toepassingsvenster doeltreffend te organiseren op het bureaublad. U kiest eerst een vooraf gedefinieerd layoutpatroon dat past bij uw werk. Daarna hoeft u de toepassingsvensters alleen maar naar de gedefinieerde zones te slepen. Druk op ">" of gebruik de toets Page Up/Page Down om meer lay-outs te zoeken. Om een aangepaste lay-out te maken, ordent u de open vensters en klikt u op **Opslaan**.

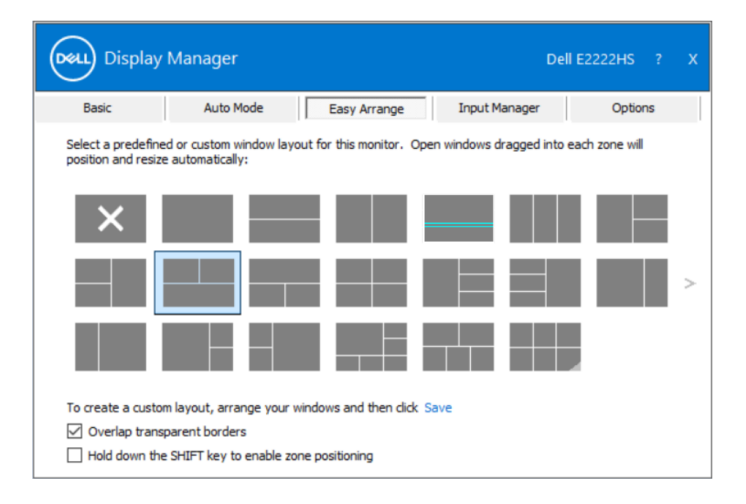

Voor Windows 10 kunt u verschillende vensterlay-outs toepassen voor elk van de virtuele bureaubladen.

Als u vaak de functie Vastmaken van Windows gebruikt, selecteert u "**SHIFTtoets ingedrukt houden om positionering van de zone mogelijk te maken**". Dit biedt de Windows-functie Vastmaken de prioriteit boven **Gemakkelijk schikken**. U moet dan op de Shift-toets drukken om de positionering van **Gemakkelijk schikken** te gebruiken.

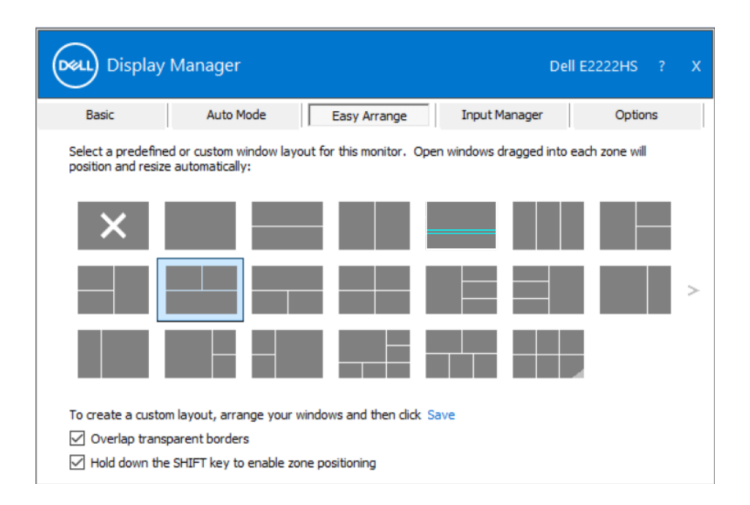

Als u meerdere monitors in een reeks of matrix gebruikt, kan de layout **Gemakkelijk schikken** worden toegepast op alle monitoren als één bureaublad. Selecteer "**Uitbreiden naar meerdere monitoren**" om deze functie in te schakelen. U moet monitoren correct uitlijnen om dit doeltreffend te gebruiken.

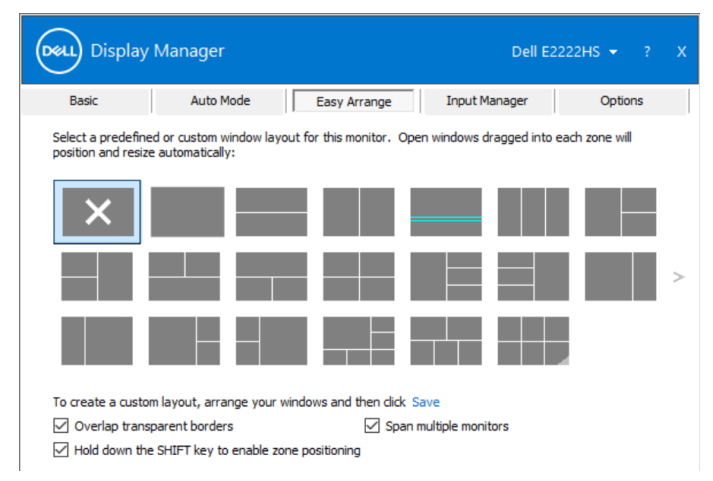

**OPMERKING: Sommige toepassingen vereisen een minimale effectieve resolutie voor het venster. De toepassing past mogelijk niet in de zone Gemakkelijk schikken als de zone kleiner is dan de vereiste venstergrootte.**

**10** │ **[Vensters schikken met Gemakkelijk schikken](#page-2-0)** 

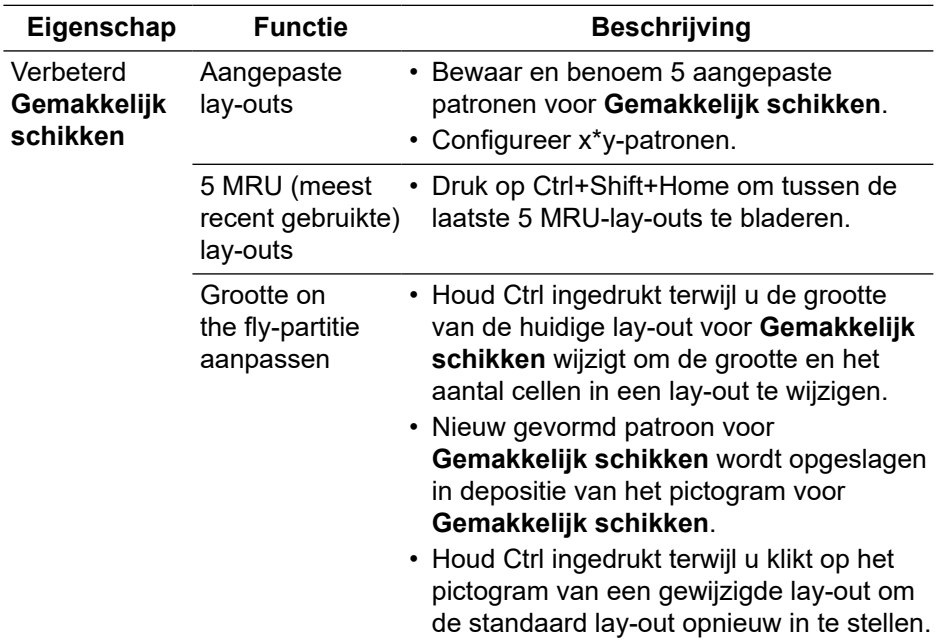

Er zijn andere geavanceerde manieren voor het gebruik van **Gemakkelijk schikken**. Raadpleeg de onderstaande tabel.

**DELL** 

### <span id="page-11-0"></span>**Meerdere video-ingangen beheren**

Op het tabblad **Ingangsbeheer** vindt u handige manieren om meerdere video-ingangen die verbonden zijn met uw Dell-monitor te beheren. Hierdoor kunt u gemakkelijk schakelen tussen ingangen terwijl u werkt met meerdere computers.

Alle video-ingangen die beschikbaar zijn voor uw monitor worden weergegeven. U kent elke ingang een naam naar uw keuze geven. Sla uw wijzigingen op na het bewerken.

U kunt een sneltoets definiëren om snel te schakelen naar uw favoriete ingang, en een andere sneltoets om snel te schakelen tussen twee ingangen als u vaak tussen deze ingangen werkt.

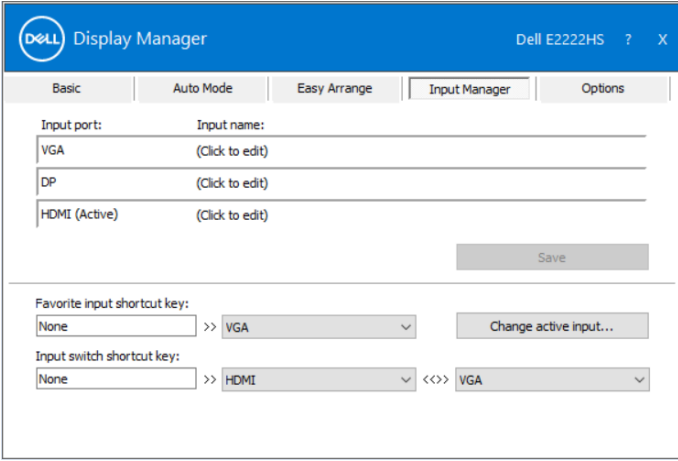

U kunt de vervolgkeuzelijst gebruiken om te schakelen naar elke beschikbare ingangsbron.

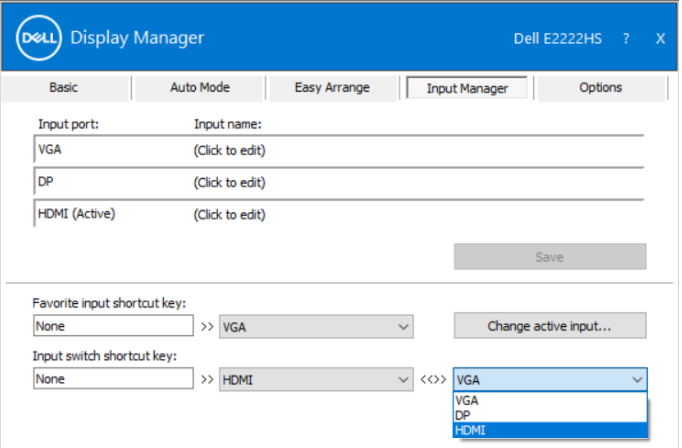

 **OPMERKING: DDM communiceert met uw monitor, zelfs wanneer de monitor video van een andere computer toont. U kunt DDM installeren op de computer die u vaak gebruikt en het schakelen tussen ingangen regelen vanaf deze computer.** 

**U kunt DDM ook installeren op andere computers die zijn aangesloten op de monitor.**

## <span id="page-13-0"></span>**Toepassingsposities herstellen**

DDM kan u helpen toepassingsvensters te herstellen naar hun positie wanneer u uw computer opnieuw aansluit op de monitor(en). U kunt snel toegang krijgen tot deze functie door met de rechtermuisknop te klikken op het DDMpictogram in het systeemvak.

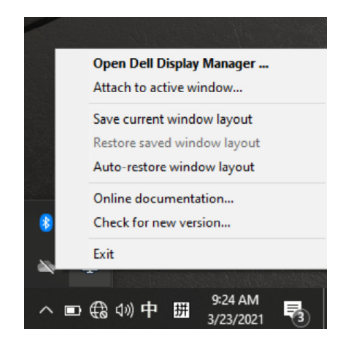

Als u kiest voor **"Vensterlay-out automatisch herstellen"**, worden de positie van uw toepassingsvensters getraceerd en onthouden door DDM. DDM plaatst de toepassingsvensters automatisch op hun originele posities wanneer u uw pc opnieuw aansluit op de monitor(en).

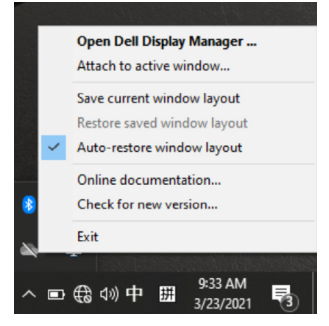

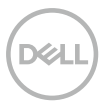

Als u wilt terugkeren naar een favoriete lay-out nadat u de toepassingsvensters hebt verplaatst, kunt u eerst **"Huidige vensterlay-out opslaan"** en later **"Opgeslagen vensterlay-out herstellen"** gebruiken.

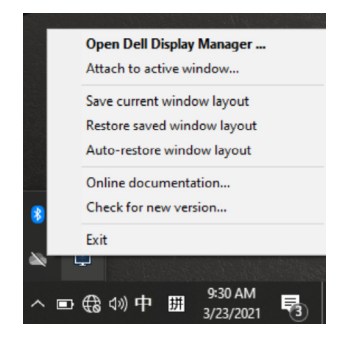

U kunt monitoren met verschillende modellen of resoluties gebruiken tijdens uw dagelijkse routine en u kunt er verschillende vensterlay-outs op toepassen. DDM kan de monitor die u opnieuw hebt aangesloten, kennen en de toepassingsposities overeenkomstig herstellen.

Als u een monitor moet vervangen in een monitormatrixconfiguratie, kunt u de vensterlay-out opslaan vóór de vervanging en de lay-out herstellen nadat een nieuwe monitor is geïnstalleerd.

 **OPMERKING: U moet uw toepassingen actief houden om te kunnen genieten van deze functie. DDM start geen toepassingen.**

### <span id="page-15-0"></span>**DDM vastmaken aan actieve vensters (alleen Windows 10)**

Voor Windows 10 kunt u het pictogram van de DDM-snelkoppeling toevoegen aan de werkbalkregio van actieve vensters. Om deze functie te activeren, klikt u met de rechtermuisknop op het DDM-pictogram in het systeemvak en kiest u **Vastmaken aan actief venster** in het geopende menu.

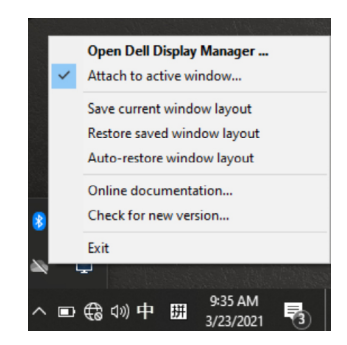

Zodra u met de rechtermuisknop op het pictogram in de werkbalk klikt, verschijnt een snelmenu van DDM met opties onder **Automatische modus** en **Gemakkelijk schikken** waarmee u gemakkelijk aanpassingen kunt uitvoeren.

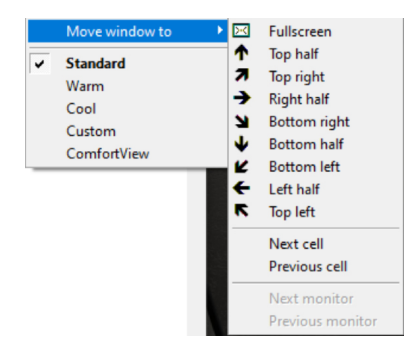

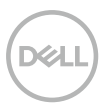

### <span id="page-16-0"></span>**Functie voor het bewaren van energie toepassen**

Op ondersteunde Dell-modellen is een tabblad **Opties** beschikbaar dat opties voor PowerNap-energiebesparing biedt. U kunt ervoor kiezen om de helderheid van de monitor om een minimumniveau in te stellen of om de monitor in slaapstand te zetten wanneer de schermbeveiliging wordt geactiveerd.

### **Overige sneltoetsen**

U kunt de sneltoetsen definiëren voor snelle toegang tot de volgende DDMfuncties:

- **Programmasneltoets**: om snel het dialoogvenster **Snelle instellingen** te openen.
- **MRU-sneltoets Gemakkelijk schikken**: om snel de 5 recente gebruikte vensterlay-outs toe te passen.
- **Sneltoets toepassingsvenster**: om een snelmenu te starten voor opties onder **Automatische modus** en **Gemakkelijk schikken**.

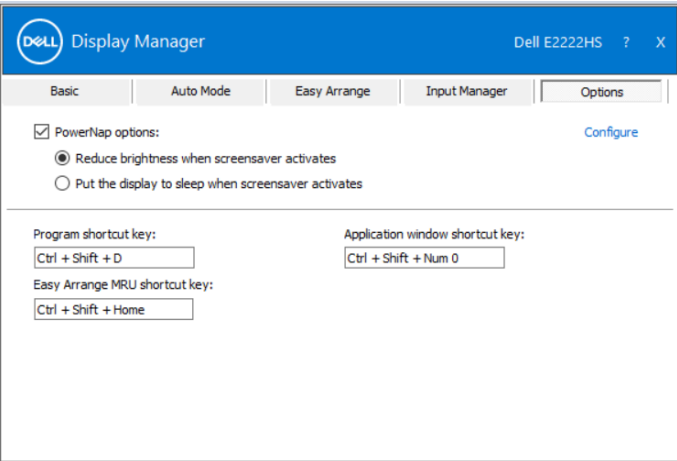

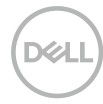

## <span id="page-17-0"></span>**Probleemoplossing**

Als DDM niet werkt met uw monitor, toont DDM het onderstaande pictogram in uw systeemvak.

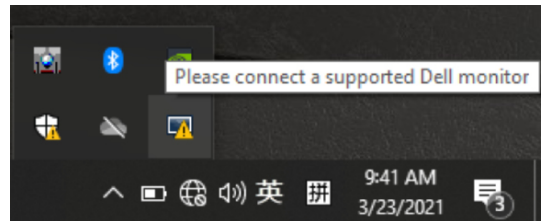

Klik op het pictogram en **DDM** toont een meer gedetailleerde foutmelding.

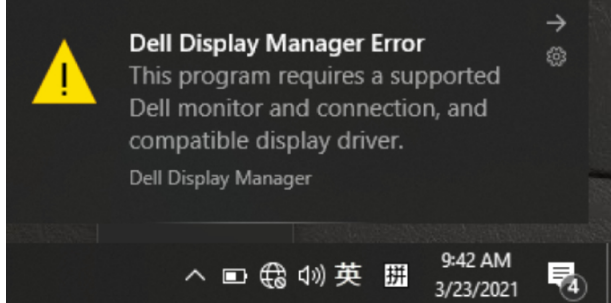

Denk eraan dat DDM alleen werkt met monitoren van het merk Dell. Als u monitoren van andere fabrikanten gebruikt, biedt DDM geen ondersteuning ervoor.

Als DDM een ondersteunde Dell-monitor niet kan detecteren en/of er niet mee kan communiceren, voert u de onderstaande acties uit om problemen op te lossen.

**1.** Zorg ervoor dat de videokabel goed is aangesloten tussen de monitor en de computer. Zorg dat de connectors stevig op hun positie zijn bevestigd.

**2.** Controleer het OSD van de monitor om zeker te zijn dat DDC/CI is ingeschakeld.

- **3.** Controleer of u over het juiste stuurprogramma van de leverancier van de grafische kaart beschikt (Intel, AMD, NVIDIA, enz.). Het grafisch stuurprogramma is vaak de oorzaak van DDM-defecten.
- **4.** Verwijder alle dockingstations, kabeluitbreidingen en omvormers tussen de monitor en de grafische poort. Sommige goedkope uitbreidingen, hubs of omvormers bieden mogelijk geen goede DDC/CI-ondersteuning en kunnen mislukken voor DDM. Werk het stuurprogramma van een dergelijk apparaat bij als de nieuwste versie beschikbaar is.
- **5.** Start uw computer opnieuw op.

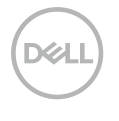

DDM werkt mogelijk niet met de onderstaande monitoren:

- Dell-monitormodellen die vóór 2013 werden geleverd en de D-series van Dell-monitors. Zie **www.dell.com/support/monitors** voor meer informatie.
- Gamingmonitors die de op Nvidia gebaseerde G-sync-technologie gebruiken.
- Virtuele en draadloze displays bieden geen ondersteuning voor DDC/CI.
- Bij sommige vroege modellen van DP 1.2 monitors, kan het nodig zijn MST/DP 1.2 uit te schakelen via het monitor-OSD.

Als uw computer verbonden is met internet wordt u gevraagd een upgrade uit te voeren naar een nieuwe versie van DDM wanneer deze beschikbaar is. Het is aanbevolen de nieuwste DDM-toepassing te downloaden en te installeren. U kunt ook controleren op nieuwe versies door met de rechtermuisknop te klikken op het DDM-pictogram terwijl u de 'shift'-toets ingedrukt houdt.

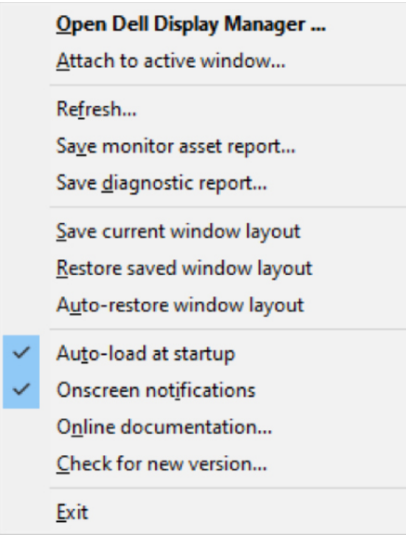

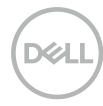